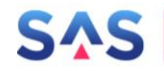

# **Antragsportal Strukturentwicklung in den Revieren (ASTER)**

# **Dokumentation für Endanwender\*innen**

Version: 2.0 Stand: 17. Februar 2022

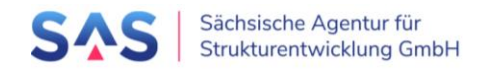

# Inhalt

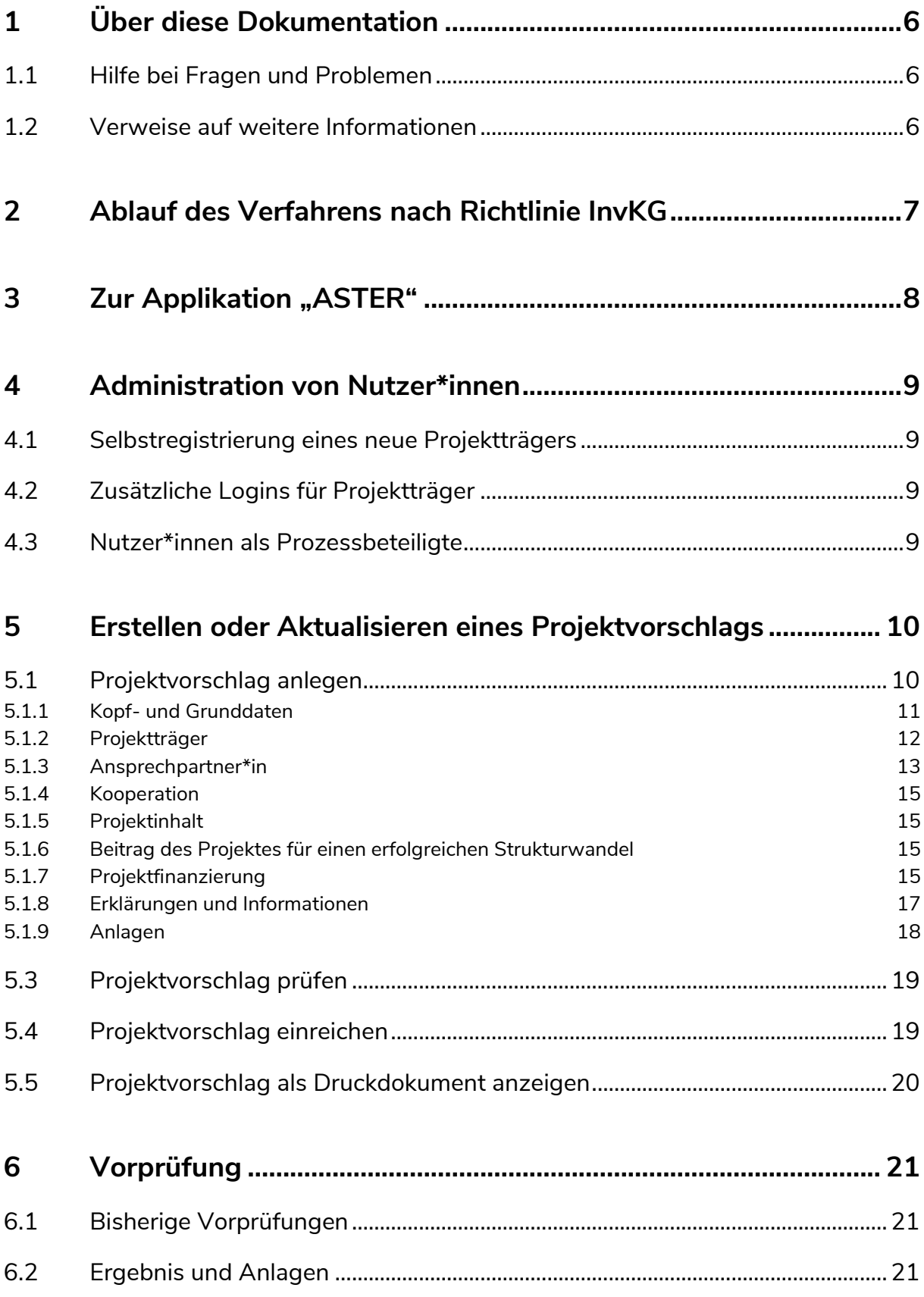

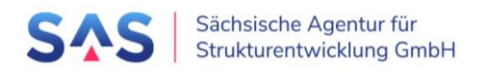

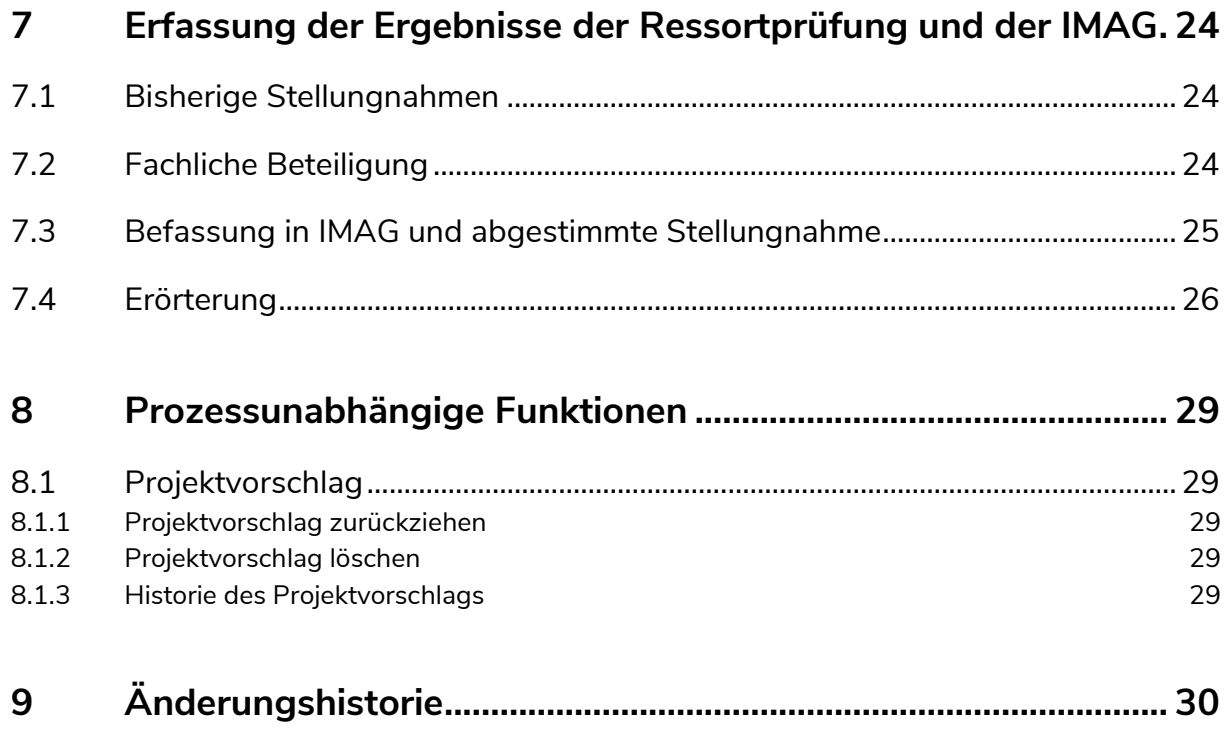

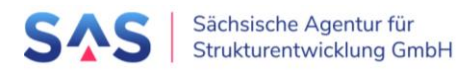

# Abbildungen

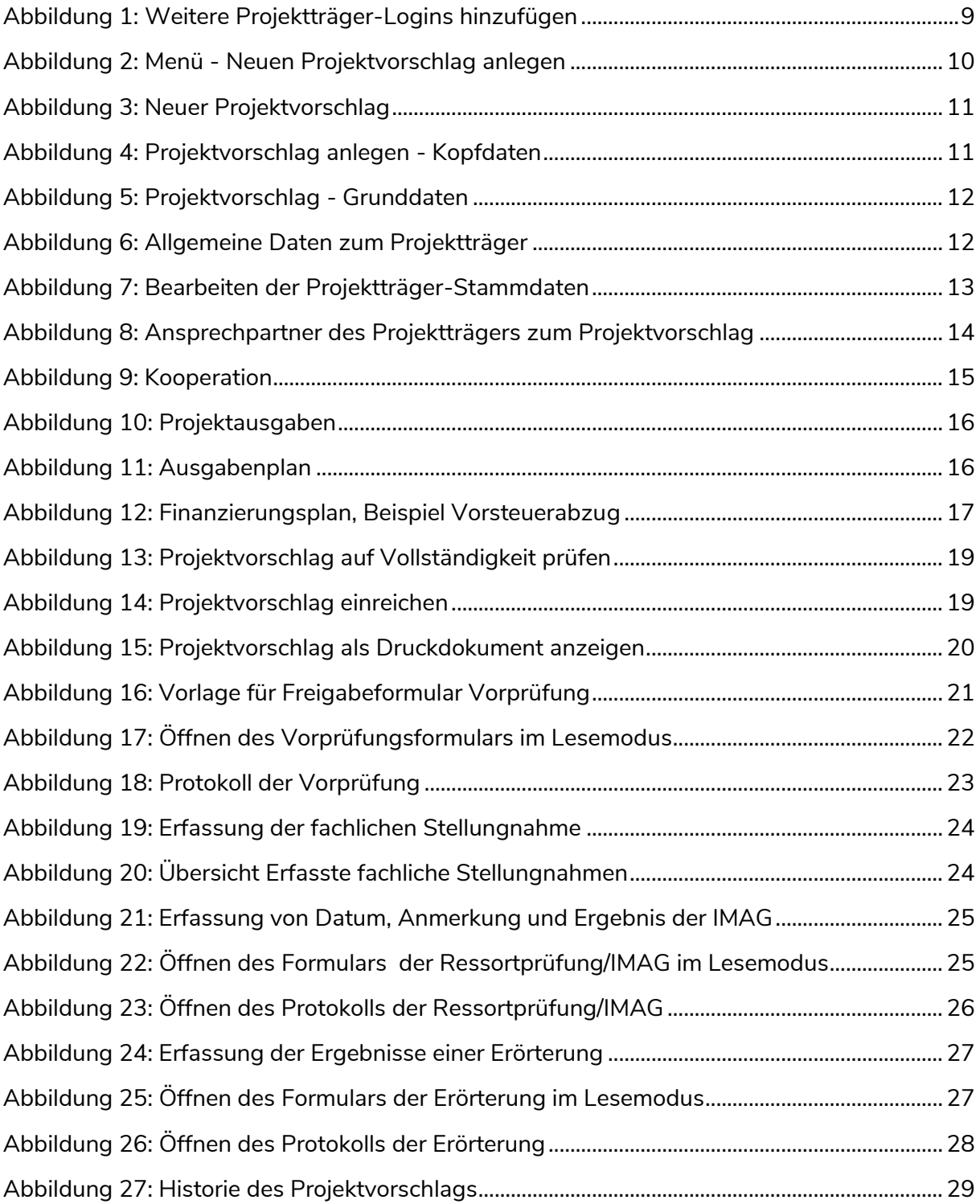

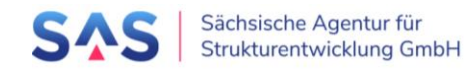

# Tabellen

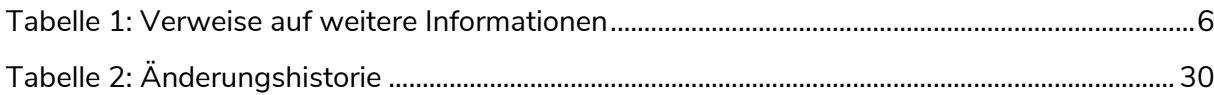

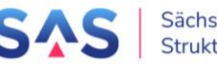

# <span id="page-5-0"></span>**1 Über diese Dokumentation**

# <span id="page-5-1"></span>1.1 Hilfe bei Fragen und Problemen

Bitte wenden Sie sich bei Fragen und Problemen an [aster-support@sas-sachsen.de.](mailto:aster-support@sas-sachsen.de)

# <span id="page-5-2"></span>1.2 Verweise auf weitere Informationen

Die folgende Tabelle stellt eine Übersicht von Informationen im Zusammenhang mit dem Gesamtverfahren zur Verfügung. Sie erhebt weder den Anspruch auf Vollständigkeit noch werden sich die Inhalte für diese Dokumentation zu eigen gemacht. Der Vollständigkeit halber wird darauf hingewiesen, dass sich die Verweise selbst oder die dort zur Verfügung stehenden Inhalte (ohne Vorabinformation) ändern bzw. nicht mehr zur Verfügung stehen können.

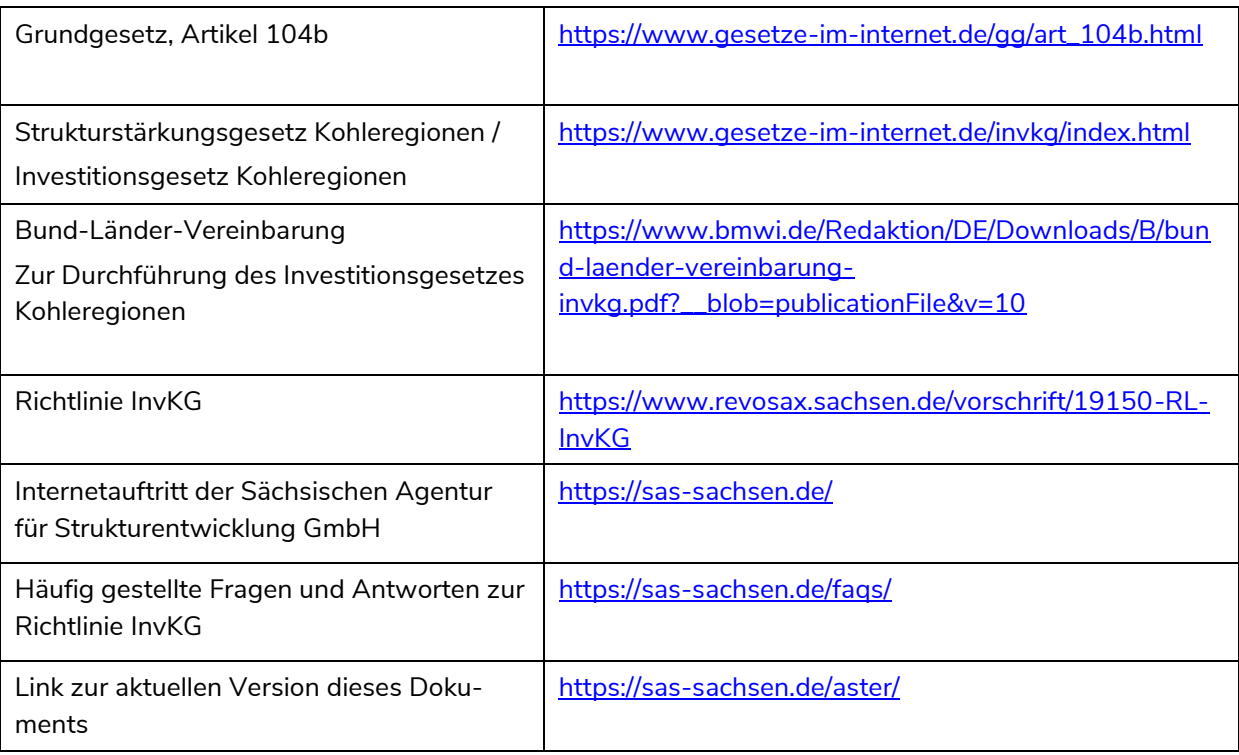

<span id="page-5-3"></span>*Tabelle 1: Verweise auf weitere Informationen*

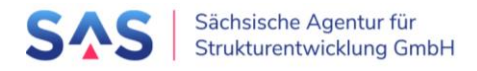

# <span id="page-6-0"></span>**2 Ablauf des Verfahrens nach Richtlinie InvKG**

Einen Überblick zum Ablauf des Verfahrens nach Richtlinie InvKG finden Sie im Downloadbereich unter [https://sas-sachsen.de/foerderung/.](https://sas-sachsen.de/foerderung/)

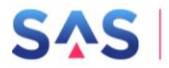

# <span id="page-7-0"></span>**3 Zur Applikation "ASTER"**

Die Anwendung ASTER finden Sie unter [https://aster.sas-sachsen.de/ASTER.](https://aster.sas-sachsen.de/ASTER)

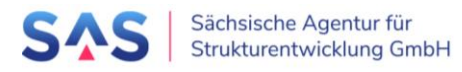

# <span id="page-8-0"></span>**4 Administration von Nutzer\*innen**

### <span id="page-8-1"></span>4.1 Selbstregistrierung eines neue Projektträgers

Die Registrierung eines neuen Projektträgers erfolgt über die Registrierungsseite: <https://aster.sas-sachsen.de/ASTER.Registrierung>

# <span id="page-8-2"></span>4.2 Zusätzliche Logins für Projektträger

Zusätzliche Projektträger-Logins für die Erfassung und Einreichung von Projektvorschlägen können durch die Projektträger-Administrator\*innen direkt aus ASTER eingeladen werden.

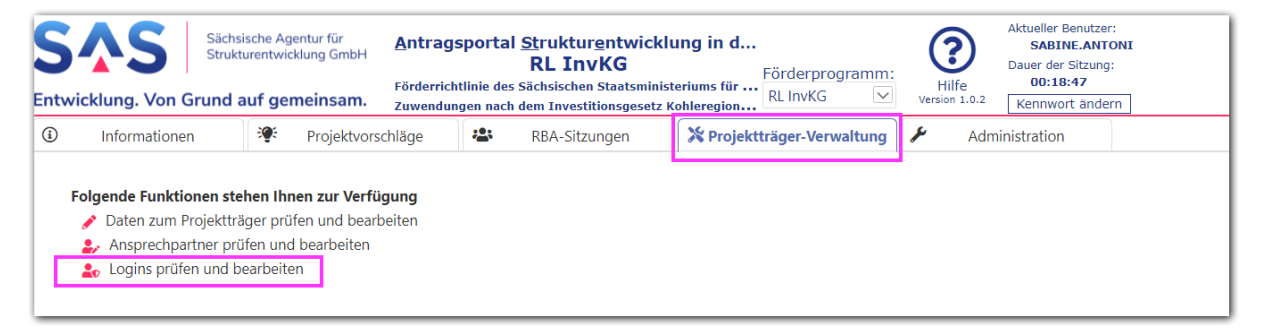

*Abbildung 1: Weitere Projektträger-Logins hinzufügen*

# <span id="page-8-4"></span><span id="page-8-3"></span>4.3 Nutzer\*innen als Prozessbeteiligte

Logins für Prozessbeteiligte müssen durch die SAS angelegt werden, wenden Sie sich hierfür bitte an [aster-support@sas-sachsen.de.](mailto:aster-support@sas-sachsen.de)

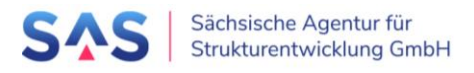

# <span id="page-9-0"></span>**5 Erstellen oder Aktualisieren eines Projektvorschlags**

Der Projektvorschlag ist das zentrale Element in der Applikation ASTER. Im Rahmen des Vorverfahrens werden alle Informationen des Projektträgers hier erfasst und auch ausschließlich die hier verfügbaren Informationen und Dokumente verwendet. Zusätzlich kann der Projektträger bis zum Verfahrensschritt Qualifizierung aktualisierte oder neue Informationen nachvollziehbar für alle Prozessbeteiligten anfügen.

Im Folgenden werden die Anlage und Bearbeitung eines Projektvorschlags bis zur initialen Einreichung bei der Prüfinstanz aus Sicht des Projektträgers beschrieben.

## <span id="page-9-1"></span>5.1 Projektvorschlag anlegen

Um einen Projektvorschlag anzulegen, muss der\*die Nutzer\*in am System angemeldet sein und die Registerkarte "Projektvorschläge" geöffnet haben.

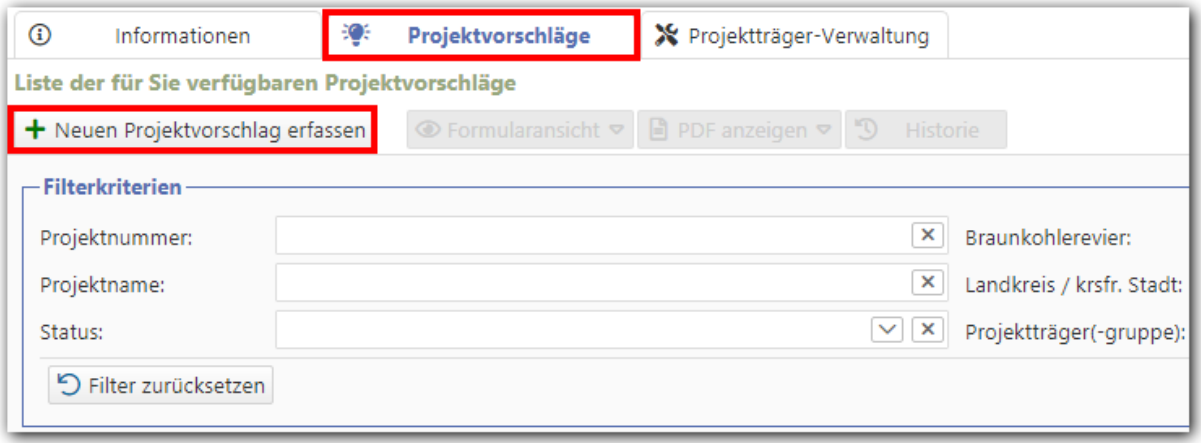

*Abbildung 2: Menü - Neuen Projektvorschlag anlegen*

<span id="page-9-2"></span>Im nächsten Schritt müssen der Projektname sowie das Revier eingegeben werden, in welchem der Projektort liegen wird. Der Projektname kann im späteren Verlauf bis zur erstmaligen Einreichung bei der definierten Prüfinstanz frei geändert werden, das Revier jedoch nicht.

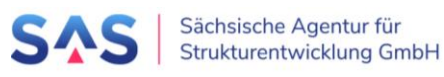

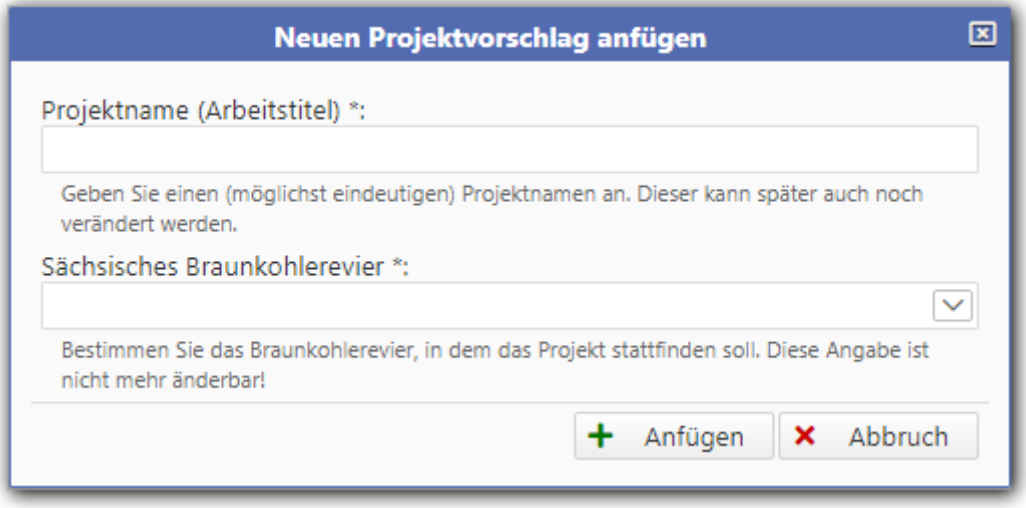

*Abbildung 3: Neuer Projektvorschlag*

<span id="page-10-1"></span>Mit dem Auswählen der Schaltfläche "Anfügen" wird der Projektvorschlag angelegt und kann direkt weiterbearbeitet werden. Ein zusätzliches Speichern ist nicht erforderlich.

### <span id="page-10-0"></span>5.1.1 Kopf- und Grunddaten

In den Kopfdaten wird angezeigt, unter welcher Nummer der Projektvorschlag in der Applikation ASTER und somit bei der SAS geführt wird. Diese Nummer ist eineindeutig und kann nicht geändert werden. Sie stellt damit den Referenzpunkt in der Kommunikation zwischen Projektträger, Landkreis, Ressorts, regionalen Begleitausschüssen und der SAS dar. Zudem ist geplant, diese Projektnummer in der Kommunikation mit der Sächsischen Aufbaubank sowie dem BMWi zu verwenden.

Die Projektnummer wird durch die Applikation ASTER automatisch vergeben, ist immer 6 stellig und beginnt

- für Vorschläge, die ausschließlich über ASTER bearbeitet wurden mit einer Nummer größer 100.000;
- für Vorschläge, die bereits vor der Inbetriebnahme von ASTER bearbeitet wurden mit einer Nummer kleiner 100.000.

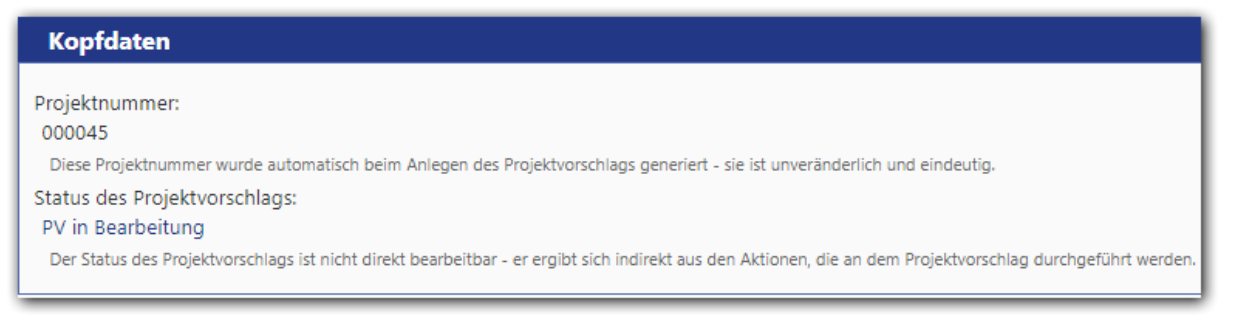

#### *Abbildung 4: Projektvorschlag anlegen - Kopfdaten*

<span id="page-10-2"></span>Als zweite Information wird der Status des Projektvorschlags angezeigt. Ein neu angelegter Projektvorschlag ist daher immer "in Bearbeitung".

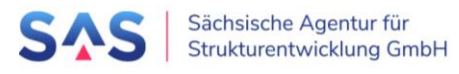

Ab dem Bereich "0. Grunddaten" dagegen sind alle Informationen durch den\*die Nutzer\*in vorzugeben:

Der **Projektname** wird aus der Anlagemaske direkt übernommen. Korrekturen am Projektnamen können bis zur Weitergabe in die Ressortprüfung/IMAG vorgenommen werden.

Das **Braunkohlerevier** wird ebenfalls aus der Anlagemaske übernommen. Eine nachträgliche Änderung ist nicht mehr möglich. Falls bei der Anlage eine fehlhafte Auswahl vorgenommen wurde, muss der Projektvorschlag zurückgezogen werden (*→ Kapitel [8.1.1](#page-28-2) [Projektvorschlag](#page-28-2)  [zurückziehen](#page-28-2)*).

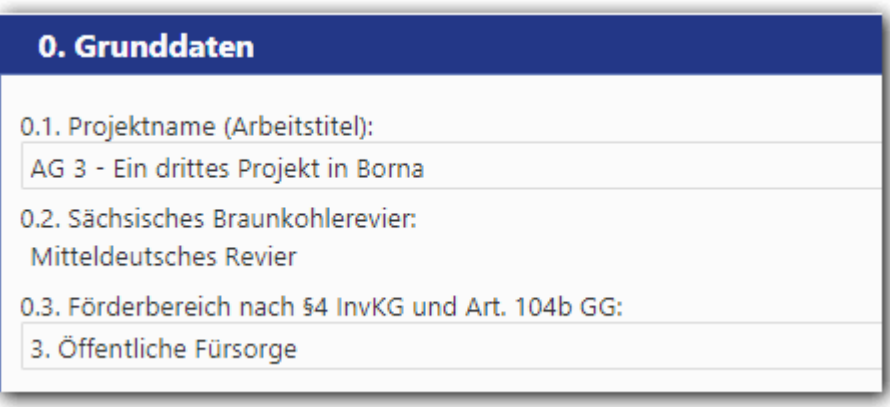

*Abbildung 5: Projektvorschlag - Grunddaten*

<span id="page-11-1"></span>Der anzugebende **Förderbereich** richtet sich nach den in § 4 InvKG und Artikel 104b Grundgesetz vorgegebenen Bereichen. Durch den\*die Nutzer\*in ist ein Förderbereich auszuwählen. Weiterführende, relevante Bedingungen wie beispielsweise die im Artikel 104b Grundgesetz geforderte Zusätzlichkeit der Maßnahme werden nachfolgend berücksichtigt.

### <span id="page-11-0"></span>5.1.2 Projektträger

Der Abschnitt "Projektträger" informiert über allgemeine Daten zu diesem. Dazu gehören wie bei der Registrierung angegeben Name, Anschrift sowie Art bzw. Rechtsform.

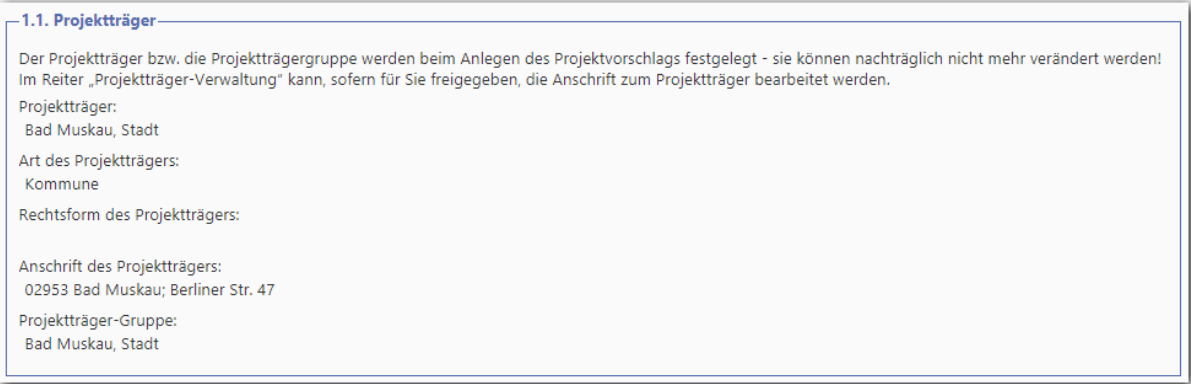

*Abbildung 6: Allgemeine Daten zum Projektträger*

<span id="page-11-2"></span>Sollten bei den Projektträgerdaten Korrekturen notwendig sein, so können diese im Reiter "*Projektträger-Verwaltung*" vorgenommen werden. Dies ist jedoch nur dann möglich, wenn dem\*der angemeldeten Nutzer\*in die Rolle Projektträger-Administrator zugeordnet ist.

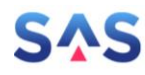

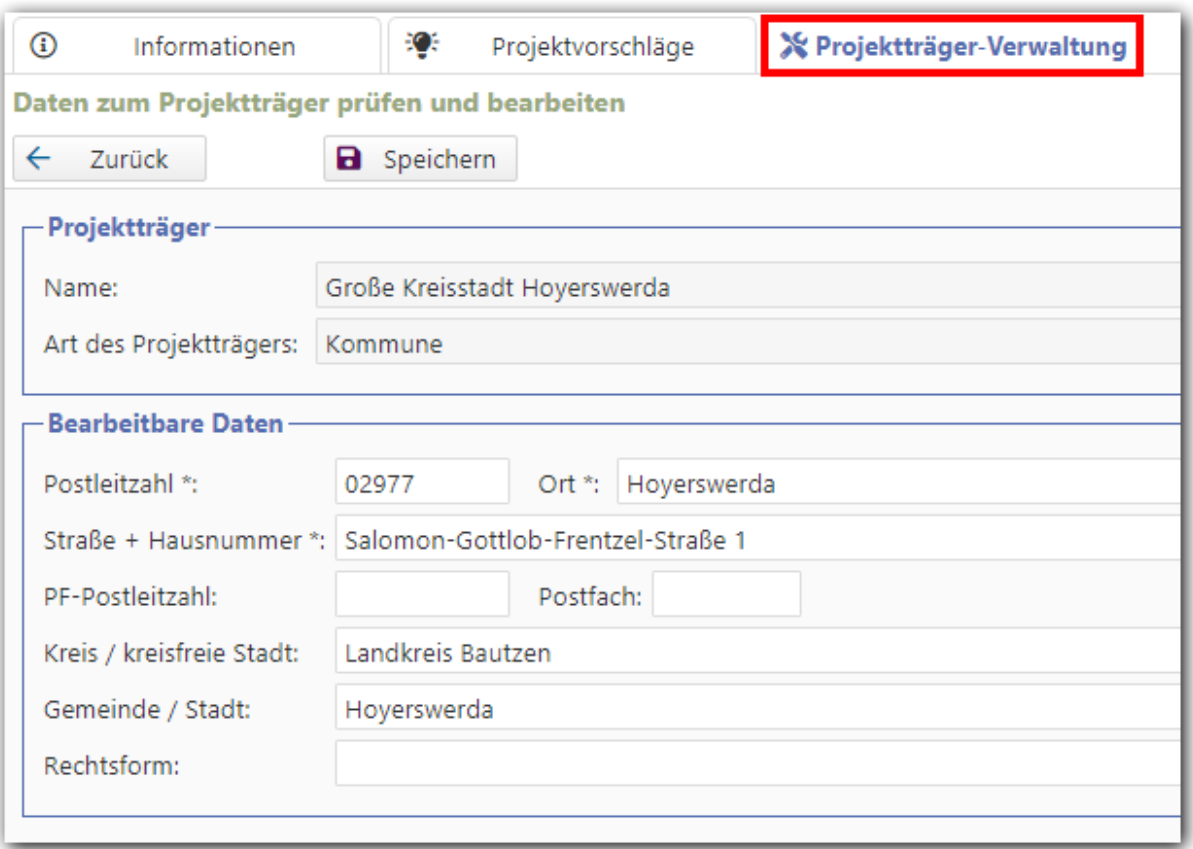

*Abbildung 7: Bearbeiten der Projektträger-Stammdaten*

<span id="page-12-1"></span>Im Bildschirmdialog ist erkennbar, dass es bearbeitbare und nicht bearbeitbare Stammdaten gibt. **Name** und **Art** der Projektträgers können nach der Registrierung nicht mehr verändert werden. Bei Fehlern wenden Sie sich bitte an die ASTER-Administrator\*innen der SAS unter [aster-support@sas-sachsen.de.](mailto:aster-support@sas-sachsen.de)

Zu den durch den\*die Projektträger-Administrator\*in bearbeitbaren Daten gehören die Postanschrift, die zugehörige Gemeinde bzw. der Kreis/die kreisfreie Stadt sowie die Rechtsform des Projektträgers.

**Hinweis**: Adressänderungen beziehen sich ausschließlich auf noch nicht eingereichte Projektvorschläge. Projektvorschläge, die sich bereits im Verfahren befinden bzw. dieses durchlaufen haben, werden nachträglich nicht geändert.

### <span id="page-12-0"></span>5.1.3 Ansprechpartner\*in

Als Ansprechpartner\*in sind Personen definiert, welche auf Seite des Projektträgers mit den Details zum Projekt vertraut sind und auf Anfrage detaillierte Aussagen zum Projekt treffen können. Im Sinne einer zielgerichteten Kommunikation darf es nur eine\*n Ansprechpartner\*in geben. Die Auswahl erfolgt über das Dropdownfeld, hinterlegte Informationen werden nachfolgend angezeigt.

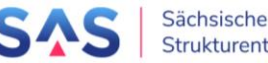

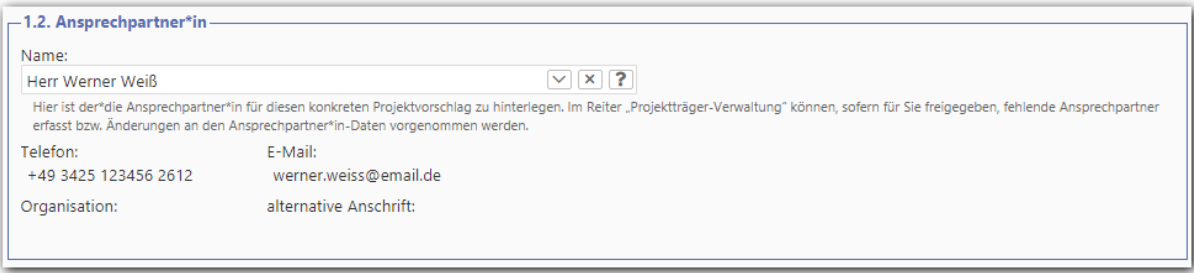

*Abbildung 8: Ansprechpartner des Projektträgers zum Projektvorschlag*

<span id="page-13-0"></span>Wenn weitere Ansprechpartner\*innen für diesen Projektträger hinterlegt werden sollen, dann erfolgt dies unter dem Reiter "*Projektträger-Verwaltung > Ansprechpartner prüfen und*  bearbeiten" mittels der Funktion "Anfügen".

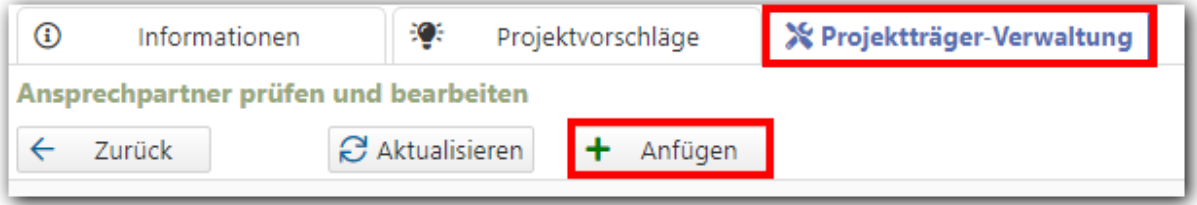

Tipp: Ist der\*die neu angelegte Ansprechpartner\*in im Projektvorschlag nicht sofort sichtbar, dann muss der Projektvorschlag zuerst geschlossen und neu geöffnet werden.

Beachten Sie bitte: Neue Ansprechpartner\*innen erhalten kein Login zur Applikation ASTER, auch wenn diese mit ihren vollständigen Kontaktdaten angelegt werden. Die Zugänge werden ausschließlich über die Funktion "Logins prüfen und bearbeiten" verwaltet (→ *Kapitel [4.1](#page-8-1)* [Selbstregistrierung eines neue Projektträgers](#page-8-1)*).*

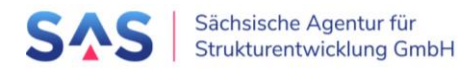

### <span id="page-14-0"></span>5.1.4 Kooperation

Gibt es in einem Projekt mehrere Beteiligte/ Partner, wählen diese einen "Beauftragten" aus. Dieser wird Projektträger und Antragsteller im Namen der Kooperation. Im Innenverhältnis schließen die Projektpartner einen Kooperationsvertrag, welcher die Beauftragung regelt. Der Kooperationsvertrag muss bei Einreichung des Projektvorschlags als Anlage beigefügt werden.

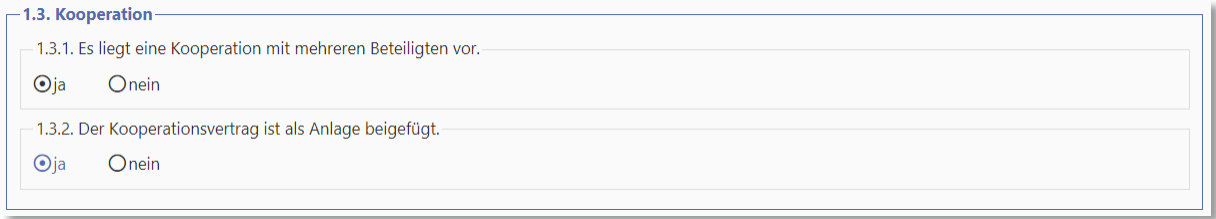

*Abbildung 9: Kooperation*

### <span id="page-14-4"></span><span id="page-14-1"></span>5.1.5 Projektinhalt

Der konkrete Maßnahmeninhalt ist zusammenzufassen, z. B.: Grunderwerb Flurstück XY, Abriss bestehender Brache, Umweltprüfung und Altlastenentsorgung, Erschließung für XX Gewerbeeinheiten. Für das Feld stehen maximal 350 Zeichen zur Verfügung. Eine ausführliche Erläuterung zu Zweck und Inhalt des Projektes soll das Grobkonzept enthalten, welches verpflichtend als Anlage dem Projektvorschlag beizufügen ist.

### <span id="page-14-2"></span>5.1.6 Beitrag des Projektes für einen erfolgreichen Strukturwandel

Die Angaben zur Anzahl der geschaffenen und zum Erhalt von Arbeits- und Ausbildungsplätzen sind im separaten Datenblatt anzugeben.

### <span id="page-14-3"></span>5.1.7 Projektfinanzierung

#### 5.1.7.1 Durchführungszeitraum

Der Durchführungszeitraum ist der Zeitraum, in welchem das Vorhaben umgesetzt und die Leistungen erbracht werden sollen, für welche Ausgaben geltend gemacht werden. Mit Angabe des geplanten Baubeginns (nach Abschluss Planung, Auftragsvergabe) soll der voraussichtliche Start zur Umsetzung der Hauptmaßnahme dokumentiert werden

#### 5.1.7.2 Projektausgaben

Es können nur Investitionen gefördert werden, die nach dem 1. Januar 2020 begonnen wurden. Alle Ausgaben für Leistungen, die für den Förderbeginn unschädlich sind (wie Bauvorbereitung, Planung), sind in das laufende Jahr des Projektvorschlags aufzunehmen. Darüber hinaus ist im Grobkonzept (Anlage) eine Erläuterung aufzunehmen.

Für die Erfassung der Projektausgaben klicken Sie bitte auf den Button *Jahresscheiben aktualisieren.* Die Eingabefelder ergeben sich damit aus den hinterlegten Daten des Durchführungszeitraums.

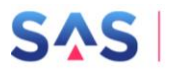

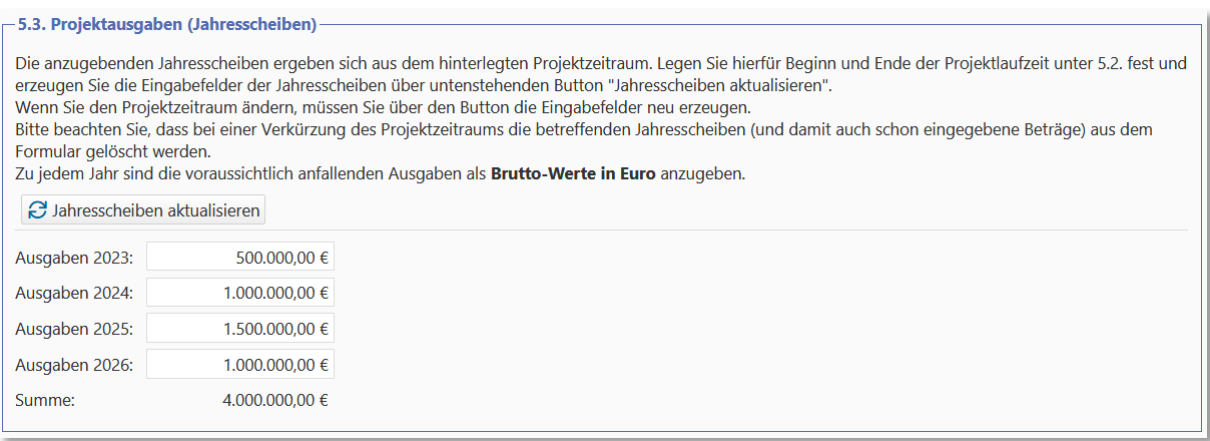

#### *Abbildung 10: Projektausgaben*

#### <span id="page-15-0"></span>5.1.7.3 Aktueller Planungsstand

Hier ist der Stand der erreichten Planungsphase nach HOAI anzugeben, z. B.: LP 2 - Vorplanung mit Kostenschätzung.

#### 5.1.7.4 Ausgabenplan

Die Angabe der Gesamtausgaben erfolgt generell als Bruttobetrag. Etwaige Vorsteuerabzugsbeträge sind im Ausgabenplan als Mehrwertsteuer separat auszuweisen. Diese reduzieren die Gesamtausgaben auf die nach RL InvKG zuwendungsfähigen Ausgaben.

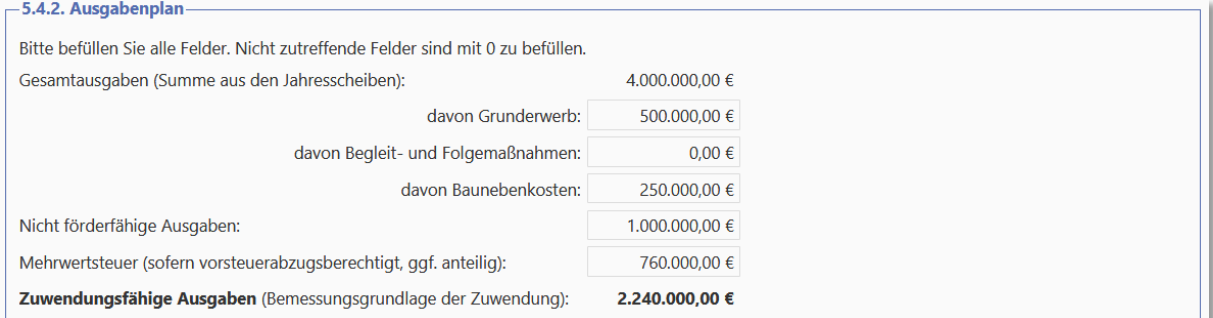

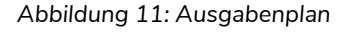

#### <span id="page-15-1"></span>5.1.7.5 Finanzierungsplan

Die beantragte Zuwendung nach Ziff. VI., Nr. 2a) der RL InvKG ("Bundesmittel") darf maximal 90 % der zuwendungsfähigen Ausgaben betragen.

Für die beantragte Zuwendung nach Ziff. VI., Nr. 2b) der RL InvKG ("**Landesmittel**") gilt die Einordnung der Kommune entsprechend dem kommunalen Frühwarnsystem des Freistaates Sachsen für kommunale Haushalte sowie deren Unternehmen im Falle einer Mehrheitsbetei-ligung [\(https://www.statistik.sachsen.de\)](https://www.statistik.sachsen.de/). Entscheidend für einen höheren Fördersatz ist die Einordnung des Projektträgers zum **Zeitpunkt der Förderantragstellung** bei der SAB. Sofern der Zuschlag beantragt wird, ist eine ausführliche Begründung für das außerordentliche überregionale strukturpolitische Interesse im Grobkonzept aufzunehmen

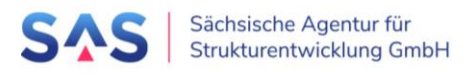

Sofern projektbezogene weitere Mittel eingesetzt werden sollen, ist dem Projektvorschlag die zugrunde liegende Vereinbarung beizufügen.

**Wichtig**: Bei Vorsteuerabzug wird der Mehrwersteuerbetrag von den Gesamtausgaben abgezogen und geht bei den Eigenmitteln in die Finanzierung ein. Das heißt, die Eigenmittel betragen immer mindestens den Mehrwertsteuerwert.

Beispiel: 1.000.000 EUR nicht förderfähige Ausgaben werden über Darlehen finanziert; 760.000 EUR Eigenmittel ergeben sich aus dem Vorsteuerabzug zuzüglich 5 % der zuwendungsfähigen Ausgaben, um die Finanzierung zu sichern. Die Summe aus Bundesmitteln, Landesmitteln, sonstigen Mitteln und Eigenmitteln entspricht den Gesamtausgaben von 4 Mio.

| -5.4.3. Finanzierungsplan-                                                                                                    |                |  |  |  |
|----------------------------------------------------------------------------------------------------|----------------|--|--|--|
| Bitte befüllen Sie alle Felder. Nicht zutreffende Felder sind mit 0 zu befüllen.                                                                                                    |                |  |  |  |
| 2.016.000,00 €<br>Beantragte Zuwendung nach Ziff. VI., Nr. 2 a) der RL InvKG:                                                                                                    |                |  |  |  |
| O Kategorie C (2,5 Prozentpunkte)<br>Beantragte Zuwendung nach Ziff. VI., Nr. 2 b) der RL InvKG:<br>⊙Kategorie D (5,0 Prozentpunkte)<br>OKategorie D - aufgrund von außerordentlichem überregionalem<br>strukturpolitischem Interesse (7,5 Prozentpunkte) |                |  |  |  |
| Betrag in Euro (berechnet):                                                                                                    | 112.000,00 €   |  |  |  |
| Summe der Zuwendung (berechnet):                                                                                                    | 2.128.000,00 € |  |  |  |
| Sonstige Zuschüsse:                                                                                                    | $0,00 \in$     |  |  |  |
| Kapitalmarkt-/ Förderergänzungsdarlehen:                                                                                                    | 1.000.000,00 € |  |  |  |
| Spenden:                                                                                                    | $0,00 \in$     |  |  |  |
| weitere Mittel:                                                                                                    | $0,00 \in$     |  |  |  |
| Summe sonstige Mittel (berechnet):                                                                                                    | 1.000.000,00 € |  |  |  |
| notwendige Eigenmittel (berechnet):                                                                                                    | 872.000,00 €   |  |  |  |
| Summe der Finanzierung (berechnet):                                                                                                    | 4.000.000,00 € |  |  |  |
| Gesamtfördersatz (berechnet) in %:                                                                                                    | 95,0%          |  |  |  |

*Abbildung 12: Finanzierungsplan, Beispiel Vorsteuerabzug*

### <span id="page-16-1"></span><span id="page-16-0"></span>5.1.8 Erklärungen und Informationen

#### 5.1.8.1 Vorhabenbeginn

Mit dem Vorhaben darf grundsätzlich für Maßnahmen mit Gesamtausgaben von weniger als 100.000 EUR mit Förderantragstellung bei der Bewilligungsstelle (SAB) begonnen werden. Sofern für Maßnahmen mit Gesamtausgaben ab 100.000 EUR ein vorzeitiger Vorhabensbeginn erforderlich ist, ist dieser formlos bei der SAB zu beantragen.

Für kommunale Körperschaften gilt ein Schwellenwert von 1.000.000 EUR.

#### **Vgl. VwV zu §44 SäHO, Anlage 3 VVK Ziff. 1.3.1**

Als Vorhabensbeginn ist grundsätzlich der Abschluss eines der Ausführung zuzurechnenden Lieferungs- und Leistungsvertrages zu werten. Bei Baumaßnahmen gelten Planung, Baugrunduntersuchungen, Grunderwerb und Herrichtungen des Grundstückes (z. B. Gebäudeabbruch, Planieren) nicht als Beginn des Vorhabens, es sei denn, sie sind der alleinige Zweck der Zuwendung.

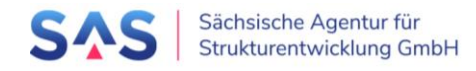

#### **Vgl. Anlage 8 zur VwV zu § 44 SäHO – Hinweise G1**

Der Abschluss von Verträgen, in denen ein Rücktrittsrecht des Zuwendungsempfängers für den Fall der Nichtbewilligung der Zuwendung vereinbart ist, oder denen, die unter einer auflösenden Bedingung geschlossen werden, begründen keinen Vorhabensbeginn.

#### 5.1.8.2 Zusätzlichkeit

Zuwendungen werden nur für zusätzliche Investitionen gewährt. Die Zusätzlichkeit der zu fördernden Maßnahme muss vorhabenbezogen gegeben sein.

#### <span id="page-17-0"></span>5.1.9 Anlagen

Das Grobkonzept sollte eine ausführliche Projektbeschreibung enthalten:

- Anlass und Ziel,
- Erläuterung Beitrag Strukturwandel,
- Einordnung des Projektes in das Handlungsprogramm des Freistaates (Ziele und Handlungsempfehlung),
- Erläuterung zu den Projektausgaben,
- geplante Nutzung,
- bereits gefasste / notwendige Beschlüsse, Fotos usw.

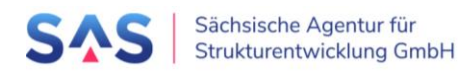

# <span id="page-18-0"></span>5.3 Projektvorschlag prüfen

|                                                                                                    | Entwicklung. Von Grund auf gemeinsam.      | Sächsische Agentur für<br>Strukturentwicklung GmbH |                                                                                                    | Antragsportal Strukturentwicklung in d<br><b>RL InvKG</b><br>Förderrichtlinie des Sächsischen Staatsministeriums für<br>Zuwendungen nach dem Investitionsgesetz Kohleregion |                                                          | Förderprogramm:<br><b>RL InvKG</b><br>$\checkmark$ | 3.<br>Hilfe<br>Version 1.0.2 | <b>Aktueller Benutzer:</b><br><b>SARINE, ANTONI</b><br>Dauer der Sitzung:<br>00:09:38<br>Kennwort ändern |
|----------------------------------------------------------------------------------------------------|--------------------------------------------|----------------------------------------------------|----------------------------------------------------------------------------------------------------|----------------------------------------------------------------------------------------------------|----------------------------------------------------------|----------------------------------------------------|------------------------------|----------------------------------------------------------------------------------------------------|
| $\bigcirc$                                                                                                    | Informationen                              | ₩                                                  | Projektvorschläge                                                                                                    | ąОз<br>RBA-Sitzungen                                                                                                    |                                                          | <del>※</del> Projektträger-Verwaltung              | ≁                            | Administration                                                                                           |
|                                                                                                    | Projektvorschlag - Erfassen und Bearbeiten |                                                    |                                                                                                    |                                                                                                    |                                                          |                                                    |                              |                                                                                                    |
|                                                                                                    | $\leftarrow$ Zurück zur Liste              | <b>a</b> Speichern                                 | ? Vollständigkeit prüfen                                                                                                   |                                                                                                    | PDF anzeigen   Anlagen herunterladen   Preigabe-Formular |                                                    |                              | $\Box$ Projektvorschlag einreichen                                                                       |
|                                                                                                    | Projektnummer:<br>000154                   |                                                    | Diese Projektnummer wurde automatisch beim Anlegen des Projektvorschlags generiert - sie ist unveränderlich und eindeutig. |                                                                                                    |                                                          |                                                    |                              |                                                                                                    |
|                                                                                                    | Status des Projektvorschlags:              |                                                    |                                                                                                    |                                                                                                    |                                                          |                                                    |                              |                                                                                                    |
| <b>Bearbeitung PT</b><br>Der Status des Projektvorschlags ist nicht direkt bearbeitbar - er ergibt sich indirekt aus den Aktionen, die an dem Projektvorschlag durchgeführt werden. |                                            |                                                    |                                                                                                    |                                                                                                    |                                                          |                                                    |                              |                                                                                                    |
|                                                                                                    | 0. Grunddaten                              |                                                    |                                                                                                    |                                                                                                    |                                                          |                                                    |                              |                                                                                                    |
|                                                                                                    | 0.1. Projektname (Arbeitstitel):           |                                                    |                                                                                                    |                                                                                                    |                                                          |                                                    |                              |                                                                                                    |

*Abbildung 13: Projektvorschlag auf Vollständigkeit prüfen*

# <span id="page-18-2"></span><span id="page-18-1"></span>5.4 Projektvorschlag einreichen

|                                                                               | Sächsische Agentur für<br>Strukturentwicklung GmbH                                                                         | Antragsportal Strukturentwicklung in d<br><b>RL InvKG</b>                                                      | Förderprogramm:                                                                                                    | <b>Aktueller Benutzer:</b><br><b>SABINE, ANTONI</b><br>Dauer der Sitzung:<br>00:10:50<br>Hilfe |
|-------------------------------------------------------------------------------|----------------------------------------------------------------------------------------------------|----------------------------------------------------------------------------------------------------|----------------------------------------------------------------------------------------------------|------------------------------------------------------------------------------------------------|
| Entwicklung. Von Grund auf gemeinsam.                                         |                                                                                                    | Förderrichtlinie des Sächsischen Staatsministeriums für<br>Zuwendungen nach dem Investitionsgesetz Kohleregion | <b>RL InvKG</b><br>$\checkmark$                                                                                                    | Version 1.0.2<br>Kennwort ändern                                                               |
| $\bigcirc$<br>Informationen                                                   | Projektvorschläge                                                                                                    | ၉၀၉<br>RBA-Sitzungen                                                                                           | <b>※</b> Projektträger-Verwaltung<br>≁                                                                                                    | Administration                                                                                 |
| Projektvorschlag - Erfassen und Bearbeiten                                    |                                                                                                    |                                                                                                    |                                                                                                    |                                                                                                |
| <b>a</b> Speichern<br>$\leftarrow$ Zurück zur Liste                           |                                                                                                    |                                                                                                    | ? Vollständigkeit prüfen   ■ PDF anzeigen   Ø Anlagen herunterladen   ■ Freigabe-Formular                                                                  | Projektvorschlag einreichen                                                                    |
| <b>Kopfdaten</b><br>Projektnummer:<br>000155<br>Status des Projektvorschlags: | Diese Projektnummer wurde automatisch beim Anlegen des Projektvorschlags generiert - sie ist unveränderlich und eindeutig. |                                                                                                    |                                                                                                    |                                                                                                |
| Bearbeitung PT                                                                |                                                                                                    |                                                                                                    |                                                                                                    |                                                                                                |
|                                                                               |                                                                                                    |                                                                                                    | Der Status des Projektvorschlags ist nicht direkt bearbeitbar - er ergibt sich indirekt aus den Aktionen, die an dem Projektvorschlag durchgeführt werden. |                                                                                                |
| 0. Grunddaten                                                                 |                                                                                                    |                                                                                                    |                                                                                                    |                                                                                                |
| 0.1 Projektname (Arbeitstitel):                                               |                                                                                                    |                                                                                                    |                                                                                                    |                                                                                                |

<span id="page-18-3"></span>*Abbildung 14: Projektvorschlag einreichen*

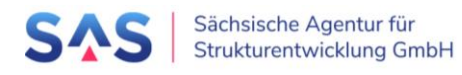

# <span id="page-19-0"></span>5.5 Projektvorschlag als Druckdokument anzeigen

|            | Entwicklung. Von Grund auf gemeinsam.      | Sächsische Agentur für<br>Strukturentwicklung GmbH |                          | Antragsportal Strukturentwicklung in d<br><b>RL InvKG</b><br>Förderrichtlinie des Sächsischen Staatsministeriums für<br>Zuwendungen nach dem Investitionsgesetz Kohleregion | Förderprogramm:<br>RI InvKG<br>$\checkmark$                                                                                                    | <b>Aktueller Benutzer:</b><br><b>SABINE, ANTONI</b><br>Dauer der Sitzung:<br>00:10:50<br><b>Hilfe</b><br>Version 1.0.2<br>Kennwort ändern |
|------------|--------------------------------------------|----------------------------------------------------|--------------------------|----------------------------------------------------------------------------------------------------|----------------------------------------------------------------------------------------------------|----------------------------------------------------------------------------------------------------|
| $\bigcirc$ | Informationen                              | X)<br>Projektvorschläge                            |                          | 823<br>RBA-Sitzungen                                                                                                    | <b>※</b> Projektträger-Verwaltung                                                                                                    | ≁<br>Administration                                                                                                    |
|            | Projektvorschlag - Erfassen und Bearbeiten |                                                    |                          |                                                                                                    |                                                                                                    |                                                                                                    |
|            | $\leftarrow$ Zurück zur Liste              | <b>a</b> Speichern                                 | ? Vollständigkeit prüfen | PDF anzeigen                                                                                                    | Anlagen herunterladen   P Freigabe-Formular                                                                                                    | Projektvorschlag einreichen                                                                                                    |
|            | Projektnummer:<br>000155                   |                                                    |                          | Diese Projektnummer wurde automatisch beim Anlegen des Projektvorschlags generiert - sie ist unveränderlich und eindeutig.                                                  |                                                                                                    |                                                                                                    |
|            | Status des Projektvorschlags:              |                                                    |                          |                                                                                                    |                                                                                                    |                                                                                                    |
|            | Bearbeitung PT                             |                                                    |                          |                                                                                                    | Der Status des Projektvorschlags ist nicht direkt bearbeitbar - er ergibt sich indirekt aus den Aktionen, die an dem Projektvorschlag durchgeführt werden. |                                                                                                    |
|            | 0. Grunddaten                              |                                                    |                          |                                                                                                    |                                                                                                    |                                                                                                    |
|            | 0.1 Projektname (Arbeitstitel):            |                                                    |                          |                                                                                                    |                                                                                                    |                                                                                                    |

<span id="page-19-1"></span>*Abbildung 15: Projektvorschlag als Druckdokument anzeigen*

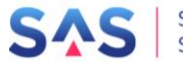

# <span id="page-20-0"></span>**6 Vorprüfung**

# <span id="page-20-1"></span>6.1 Bisherige Vorprüfungen

Wurde der Projektvorschlag schon einmal ins Vorverfahren eingereicht und aufgrund von Überarbeitungen oder Ergänzungen wieder an den Projektträger zurückgegeben, so wird dies im Abschnitt *Bisherige Vorprüfungen* angezeigt.

# <span id="page-20-2"></span>6.2 Ergebnis und Anlagen

Es gibt folgende Möglichkeiten, die Vorprüfung abzuschließen:

### **Möglichkeit 1: Die Vorprüfung ist erfolgreich abgeschlossen und der Projektvorschlag kann an die SAS zur weiteren Qualifizierung übergeben werden.**

- Erteilen Sie unter *Punkt 1* die Freigabe des Projektvorschlags.
- Optional: Ergänzen Sie eigene Bemerkungen für die SAS.
- Laden Sie unter Punkt 2 die Anlagen "Checkliste" und "Freigabeformular" hoch.
	- o Die Checkliste ist ein eigenes Dokument Ihres Landkreises oder der Stadt Leipzig, welches das Vorhaben nach Ihren Kriterien bewertet.
	- o Das Freigabeformular ist entweder ein eigenes Formular des Landkreises oder der Stadt Leipzig. Sollten Sie kein eigenes Formular haben, so können Sie eine unverbindliche Vorlage unter dem Menüpunkt "Dokument" > "Vorprüfung - Freigabe - Vorlage" herunterladen.
- Klicken Sie auf die Schaltfläche "Weiterleitung"

| <b>SAS</b><br>Sächsische Agentur für<br>Strukturentwicklung GmbH |                                 | <b>Antragsportal St</b>            |                                                   |
|------------------------------------------------------------------|---------------------------------|------------------------------------|---------------------------------------------------|
| Entwicklung. Von Grund auf gemeinsam.                            |                                 |                                    | Förderrichtlinie des Sächsisch<br>Zuwendungen nad |
| ⊕<br>Informationen                                               | €€<br>Projektvorschläge         |                                    |                                                   |
| Projektvorschlag - Vorprüfung                                    |                                 |                                    |                                                   |
| $\leftarrow$ Zurück zur Liste<br>Ы                               | ይ Dokumente ▽<br>Speichern      | Rückgabe<br>▩                      | Ablehnung                                         |
|                                                                  | $\Box$ Vorprüfung - PDF         |                                    |                                                   |
|                                                                  | Vorprüfung - Freigabe - Vorlage |                                    |                                                   |
|                                                                  | ■ Projektvorschlag - PDF        |                                    |                                                   |
|                                                                  |                                 | Projektvorschlag - Anlagen als Zip |                                                   |

<span id="page-20-3"></span>*Abbildung 16: Vorlage für Freigabeformular Vorprüfung*

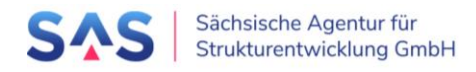

#### **Möglichkeit 2: Die Vorprüfung kann nicht vollständig durchgeführt werden, da Informationen oder Zuarbeiten des Projektträgers fehlen.**

- Markieren Sie unter Punkt 1 die Zeile "nein Rückgabe an den Projektträger zur Überarbeitung"
- Erfassen Sie ebenfalls unter *Punkt 1* "Hinweise für den Projektträger" Ihre Rückmeldung zu den gewünschten Informationen.
- Klicken Sie auf die Schaltfläche "Rückgabe".

#### **Möglichkeit 3: Die Vorprüfung wurde durchgeführt, der Projektvorschlag soll abgelehnt werden.**

- **Markieren Sie unter Punkt 1 die Zeile "nein endgültige Ablehnung des Projektvor**schlags"
- Erfassen Sie ebenfalls unter Punkt 1 "Hinweise für den Projektträger" Ihre Rückmeldung hinsichtlich Ihrer Entscheidung.
- Klicken Sie auf die Schaltfläche "Ablehnung".

Damit ist die Vorprüfung dieses Projektvorschlags abgeschlossen.

Möchten Sie Informationen zu einer vorherigen Vorprüfung noch einmal anschauen, so können Sie entweder

#### **den Eingabedialog im Nur-Lese-Modus aufrufen**

Markieren Sie dazu den Projektvorschlag im Tabellenbereich und klicken dann anschließend auf die Schaltfläche "Formularansicht" > "Vorprüfung"

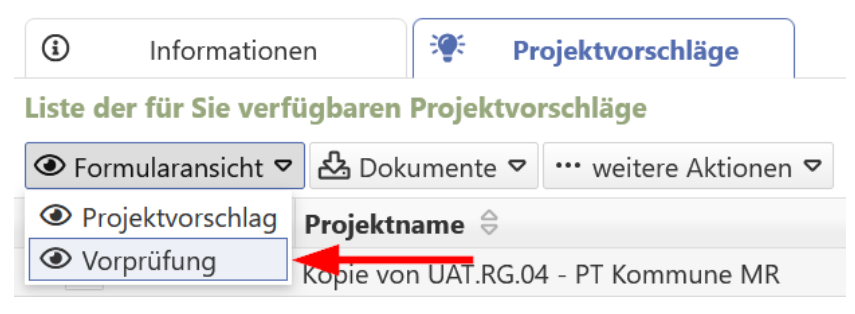

*Abbildung 17: Öffnen des Vorprüfungsformulars im Lesemodus*

<span id="page-21-0"></span>oder

#### **das Vorprüfungsprotokoll anzeigen**

Markieren Sie dazu den gewünschten Projektvorschlag im Tabellenbereich und klicken anschließend auf "Dokumente" > "Vorprüfung - PDF"

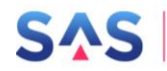

|               | Informationen                                   | ₩<br>Projektvorschläge                          |  |  |  |
|---------------|-------------------------------------------------|-------------------------------------------------|--|--|--|
|               | Liste der für Sie verfügbaren Projektvorschläge |                                                 |  |  |  |
|               | <b>Exercise Formularansicht ▽</b>               | 公 Dokumente ▽   … weitere Aktionen ▽            |  |  |  |
|               |                                                 | Projektnr. ↓   ■ Projektvorschlag - PDF         |  |  |  |
| 100024 }<br>狂 |                                                 | $\mathscr Q$ Projektvorschlag - Anlagen als Zip |  |  |  |
| 100021        |                                                 | □ Vorprüfung - PDF                              |  |  |  |
|               |                                                 | Vorprüfung - Freigabe - Vorlage                 |  |  |  |

<span id="page-22-0"></span>*Abbildung 18: Protokoll der Vorprüfung*

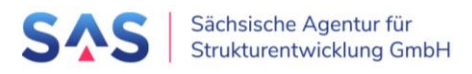

# <span id="page-23-0"></span>**7 Erfassung der Ergebnisse der Ressortprüfung und der IMAG**

# <span id="page-23-1"></span>7.1 Bisherige Stellungnahmen

Hat ein Projektvorschlag schon einmal den Schritt Ressortprüfung/IMAG durchlaufen und wurde aufgrund von Überarbeitungen oder Ergänzungen wieder zurückgegeben, so wird dies im Abschnitt *Bisherige Stellungnahmen* angezeigt.

## <span id="page-23-2"></span>7.2 Fachliche Beteiligung

Erfassen Sie zunächst unter "1. Fachliche Beteiligung" die Ergebnisse der Ressortprüfungen. Die Pflichtfelder sind mit \* markiert. Es muss mindestens das Ergebnis für ein Ressort erfasst werden. Speichern Sie Ihre Angabe mittels "Übernehmen".

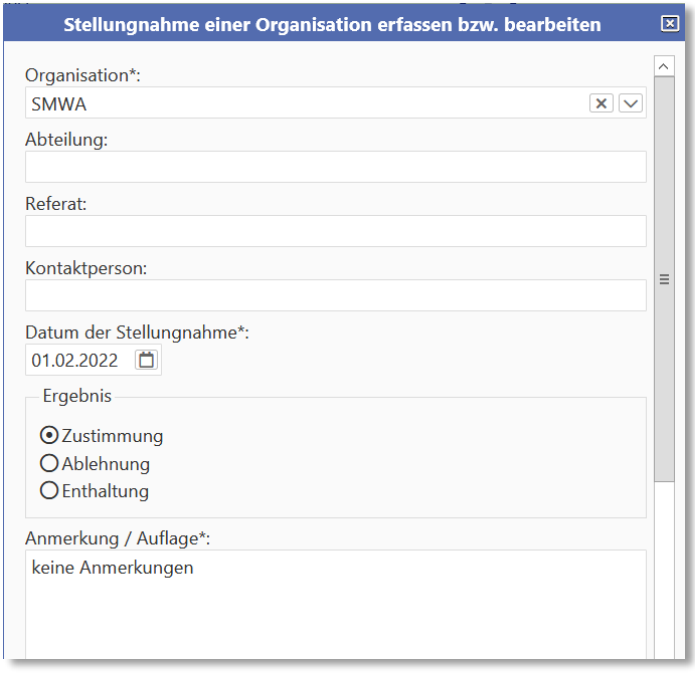

*Abbildung 19: Erfassung der fachlichen Stellungnahme*

<span id="page-23-3"></span>Als Resultat sehen Sie in der Liste alle erfassten Ergebnisse. Das zuerst erfasste Ergebnis wird als "federführendes Ressort" geführt, über die Pfeilbuttons kann die Reihenfolge der Erfassung angepasst werden.

<span id="page-23-4"></span>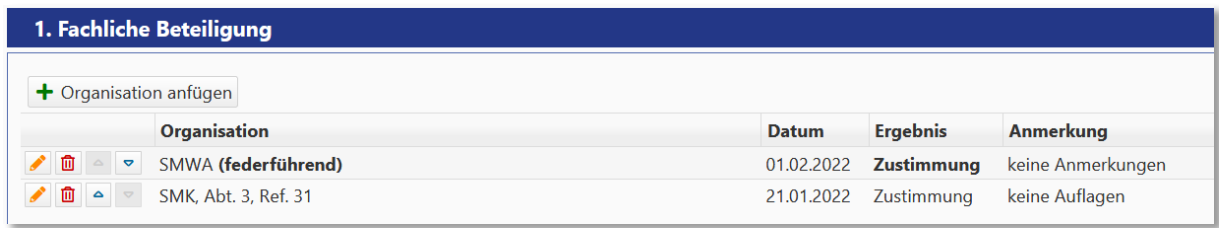

*Abbildung 20: Übersicht Erfasste fachliche Stellungnahmen*

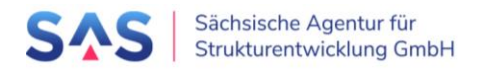

# <span id="page-24-0"></span>7.3 Befassung in IMAG und abgestimmte Stellungnahme

Unter "2. Befassung in der IMAG" und "3. Abgestimmte Stellungnahme" können Sie das Datum der IMAG, Anmerkungen aus der IMAG und das Ergebnis: "Freigabe für die Regionalen Begleitausschüsse: ja/nein" erfassen. Sichern Sie alle Angaben über den "Speichern"-Button oben im Fenster.

Wurde der Projektvorschlag in der IMAG für die Regionalen Begleitausschüsse freigegeben, können Sie den Prozessschritt abschließen, indem unter "3. Freigabe = ja" ausgewählt ist, die Angaben im Formular gespeichert sind und über den Button "Weiterleitung" der Projektvorschlag an die SAS zur Vorbereitung der RBA Sitzung übergeben wird.

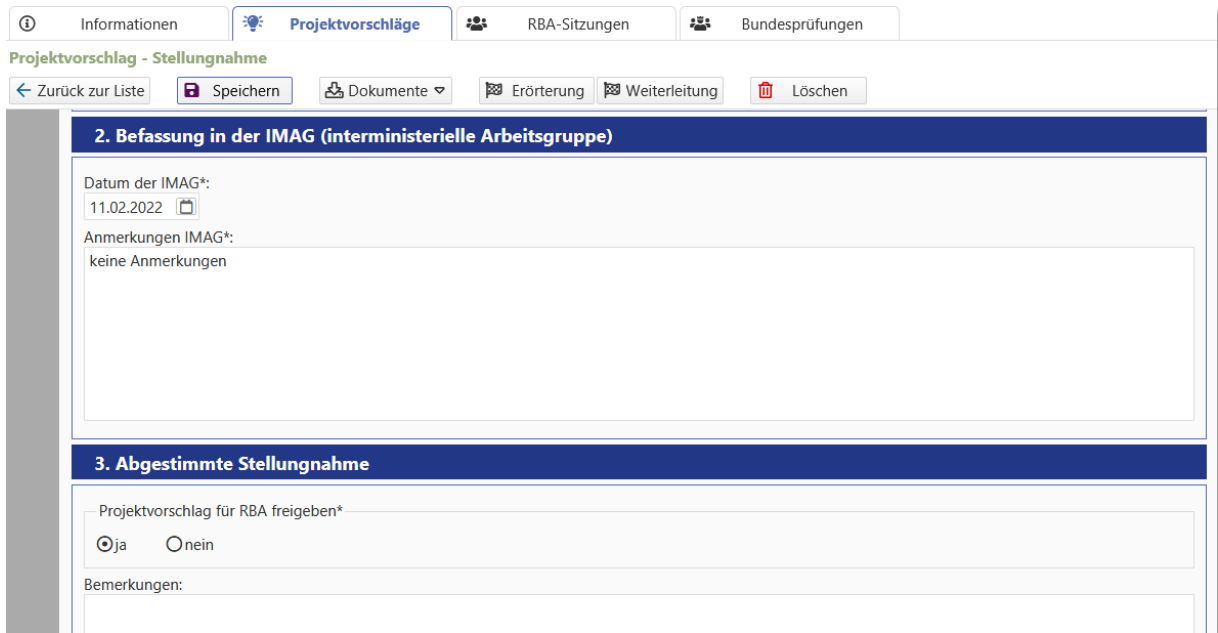

*Abbildung 21: Erfassung von Datum, Anmerkung und Ergebnis der IMAG*

<span id="page-24-1"></span>Damit ist der Prozessschritt "Ressortprüfung/IMAG" für diesen Projektvorschlag abgeschlossen. Möchten Sie das Formular der Ressortprüfung/IMAG noch einmal anschauen und angefügte Dokumente runterladen, so erreichen Sie diese im Lesemodus über "Formularansicht > Stellungnahme".

| Liste der für Sie verfügbaren Projektvorschläge  |                                         |                    |  |  |
|--------------------------------------------------|-----------------------------------------|--------------------|--|--|
| $\circledcirc$ Formularansicht $\circledcirc$    | Bokumente                               | … weitere Aktionen |  |  |
| <b>●</b> Projektvorschlag<br><b>⊙</b> Vorprüfung | Projektname $\oplus$<br>Kopie für RBA 4 |                    |  |  |
| <b>●</b> Budgetaufteilung                        | Kopie für RBA 3                         |                    |  |  |
| <b>●</b> Scoring                                 | Kopie für RBA 2                         |                    |  |  |
| Stellungnahme                                    | Kopie für RBA 1                         |                    |  |  |
| <b>Erörterung</b>                                | Kopie für Scoring 2                     |                    |  |  |
|                                                  | 000166 SMR Testvorhaben 2               |                    |  |  |
| 000159 WS SMR - Beispielprojekt 2                |                                         |                    |  |  |
|                                                  | 000158 WS SMR - Beispielprojekt 1       |                    |  |  |

<span id="page-24-2"></span>*Abbildung 22: Öffnen des Formulars der Ressortprüfung/IMAG im Lesemodus*

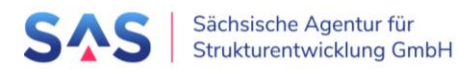

Für den Fall, dass Sie die Ergebnisse der Ressortprüfung/IMAG zusammengefasst aufrufen und ausdrucken wollen, markieren Sie den Projektvorschlag in der Übersicht der Projektvorschläge und öffnen unter "Dokumente > Stellungnahme - PDF" das Protokoll.

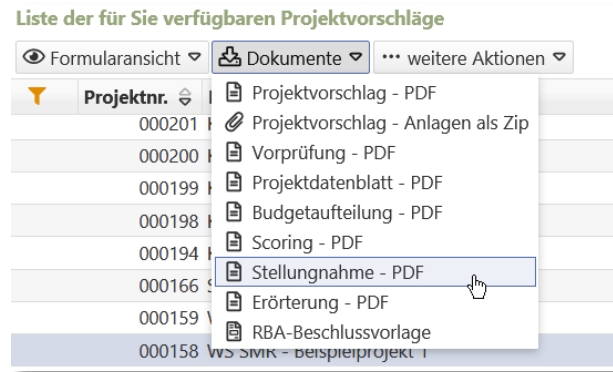

*Abbildung 23: Öffnen des Protokolls der Ressortprüfung/IMAG*

<span id="page-25-1"></span>Konnte der Projektvorschlag in der IMAG nicht freigegeben werden, wird dieser in eine Erörterungsschleife gegeben. Hierfür markieren Sie unter "3. Freigabe = nein", speichern die Angaben im Formular und geben den Projektvorschlag über den Button "Erörterung" in die Erörterungsschleife.

# <span id="page-25-0"></span>7.4 Erörterung

Konnte der Projektvorschlag in der IMAG nicht freigegeben werden, wird dieser in eine Erörterungsschleife gegeben.

Hat ein Projektvorschlag schon einmal den Schritt Ressortprüfung/IMAG durchlaufen und wurde aufgrund von Überarbeitungen oder Ergänzungen wieder zurückgegeben, so wird dies im Abschnitt *Bisherige Erörterungen* angezeigt.

Erfassen Sie unter "1. Inhalt" das Datum der Erörterung und Anmerkungen. Unter "2. Anlagen" können Sie optional Anlagen wie z.B. Protokolle anfügen.

Hat die Erörterung ergeben, dass der Projektvorschlag wieder in das Vorverfahren eingebracht werden soll, markieren Sie unter "3. Ergebnis = ja", speichern die Angaben im Formular und geben den Projektvorschlag über den Button "Stellungnahme" wieder zurück in den Prozess. Die Ergebnisse der Ressortprüfungen sind dann noch vorhanden, lediglich die Angaben und das Ergebnis der IMAG müssen neu erfasst werden. Verfahren Sie dann wie im Abschnitt [7.3](#page-24-0) [Befassung in IMAG und abgestimmte Stellungnahme](#page-24-0) beschrieben.

Hat Die Erörterung ergeben, dass der Projektvorschlag nicht weiter im Vorverfahren behandelt werden kann oder Überarbeitungen notwendig sind, markieren Sie unter "3. Ergebnis = nein", speichern die Angaben im Formular und geben den Projektvorschlag über den Button "Rückgabe" zurück an die SAS.

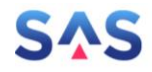

i.

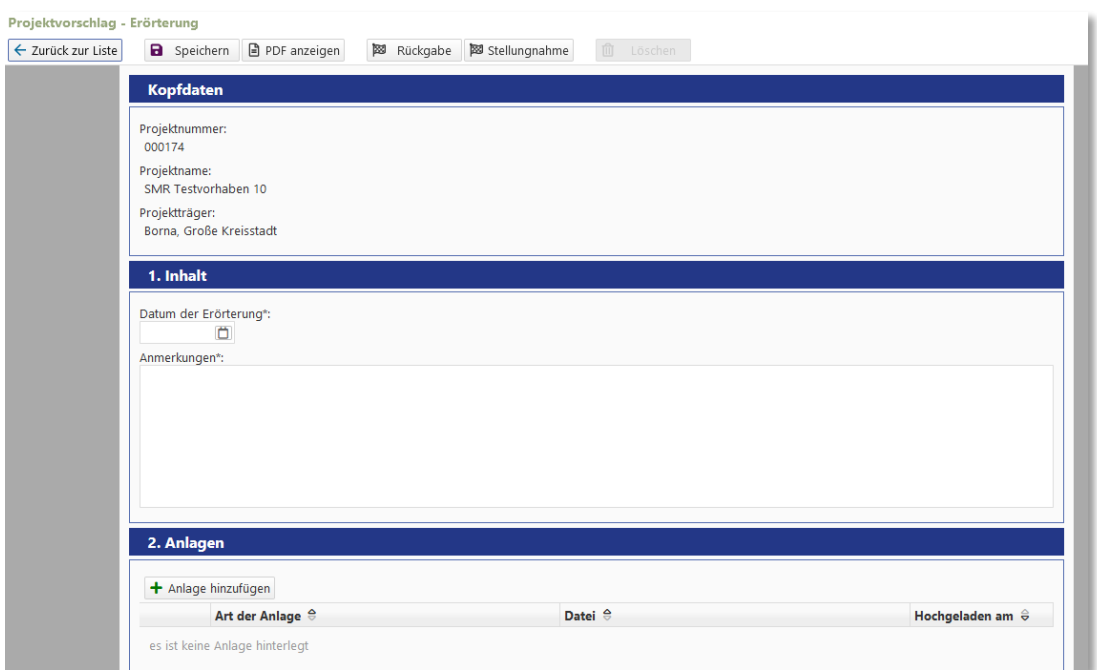

*Abbildung 24: Erfassung der Ergebnisse einer Erörterung*

<span id="page-26-0"></span>Damit ist der Prozessschritt "Erörterung" für diesen Projektvorschlag abgeschlossen. Möchten Sie das Formular der Erörterung noch einmal anschauen und angefügte Dokumente runterladen, so erreichen Sie diese im Lesemodus über "Formularansicht > Erörterung".

| Liste der für Sie verfügbaren Projektvorschläge  |                                   |  |  |  |
|--------------------------------------------------|-----------------------------------|--|--|--|
| ⊙ Formularansicht ♡ & Dokumente ♡                | " weitere Akti                    |  |  |  |
| <b>●</b> Projektvorschlag<br><b>● Vorprüfung</b> | Projektname ⇔<br>Kopie für RBA 4  |  |  |  |
| <b>●</b> Budgetaufteilung                        | Kopie für RBA 3                   |  |  |  |
| <b>●</b> Scoring                                 | Kopie für RBA 2                   |  |  |  |
| Stellungnahme                                    | Kopie für RBA 1                   |  |  |  |
| <b>Erörterung</b>                                | Kopie für Scoring 2               |  |  |  |
|                                                  | 000166 SMR Testvorhaben 2         |  |  |  |
|                                                  | 000159 WS SMR - Beispielprojekt 2 |  |  |  |
|                                                  | 000158 WS SMR - Beispielprojekt 1 |  |  |  |

÷. المرابط  $\sim$  $\mathbf{r}$ 

*Abbildung 25: Öffnen des Formulars der Erörterung im Lesemodus*

<span id="page-26-1"></span>Für den Fall, dass Sie die Ergebnisse der Erörterung zusammengefasst aufrufen und ausdrucken wollen, markieren Sie den Projektvorschlag in der Übersicht der Projektvorschläge und öffnen unter "Dokumente > Erörterung - PDF" das Protokoll.

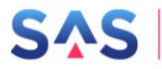

| Liste der für Sie verfügbaren Projektvorschläge                                                  |                                                                                                    |  |
|--------------------------------------------------------------------------------------------------|----------------------------------------------------------------------------------------------------|--|
| <b>Exercise Formularansicht</b>                                                                  | 스 Dokumente ♡ … weitere Aktionen ♡                                                                                                    |  |
| Projektnr. $\hat{\ominus}$<br>000201<br>000200<br>000199<br>000198<br>000194<br>000166<br>000159 | ■ Projektvorschlag - PDF<br>Projektvorschlag - Anlagen als Zip<br> ■ Vorprüfung - PDF<br>■ Projektdatenblatt - PDF<br>Budgetaufteilung - PDF<br>١=۱<br>■ Scoring - PDF<br>Stellungnahme - PDF<br>l≐l<br>Erörterung - PDF<br>ا≐ا<br>RBA-Beschlussvorlage<br>問<br>000158 WS SIVIR - Beispielprojekt i |  |

<span id="page-27-0"></span>*Abbildung 26: Öffnen des Protokolls der Erörterung*

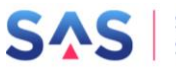

# <span id="page-28-0"></span>**8 Prozessunabhängige Funktionen**

# <span id="page-28-1"></span>8.1 Projektvorschlag

Die folgenden Funktionen können unabhängig vom Status und Bearbeitungsfortschritts des Projektvorschlags ausgeführt werden.

### <span id="page-28-2"></span>8.1.1 Projektvorschlag zurückziehen

Ein Projektvorschlag kann jederzeit vom Projektträger ohne Angabe von Gründen zurückgezogen werden. Dazu wird in der Übersicht der Projektvorschläge eine Schaltfläche verfügbar sein.

Achtung: ein einmal zurückgezogener Projektvorschlag kann nicht wieder reaktiviert werden. In diesem Fall ist ein neuer Projektvorschlag zu erstellen und in das Verfahren einzubringen.

### <span id="page-28-3"></span>8.1.2 Projektvorschlag löschen

Projektvorschläge sind aus Gründen der Nachvollziehbarkeit nicht löschbar. Projektvorschläge können jedoch zurückgezogen (*→ Kapitel [8.1.1](#page-28-2) [Projektvorschlag zurückziehen](#page-28-2)*) werden.

### <span id="page-28-4"></span>8.1.3 Historie des Projektvorschlags

Im Übersichtsbereich aller Projektvorschläge kann die Historie eines Projektvorschlags angezeigt werden. Die Historie stellt alle Hauptereignisse im Lebenszyklus des Projektvorschlags listenorientiert dar. Zudem ermöglicht die Historie, Druckdokumente zu bestimmten Statuswechseln anzuzeigen.

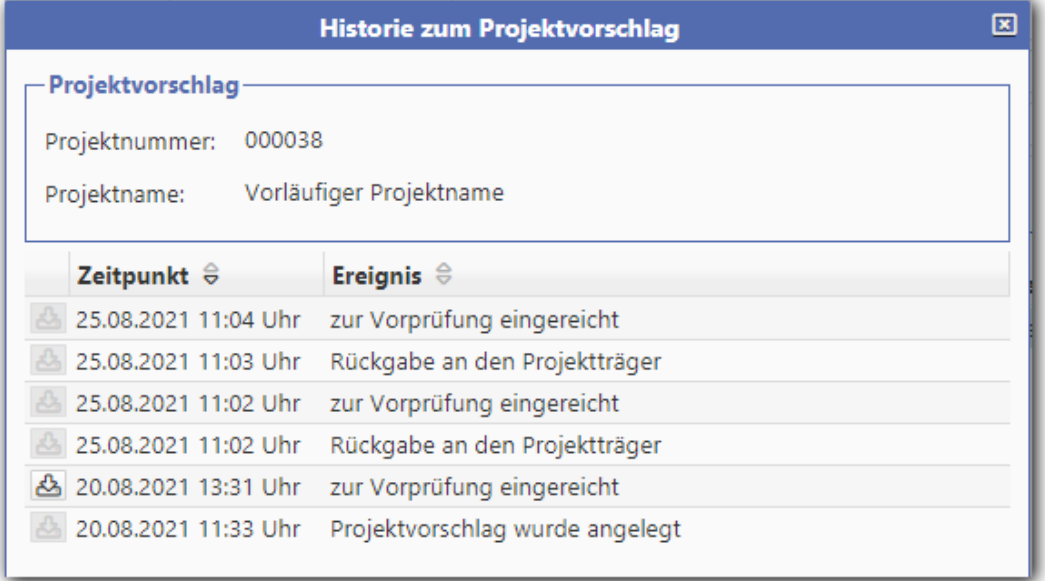

<span id="page-28-5"></span>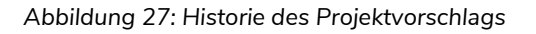

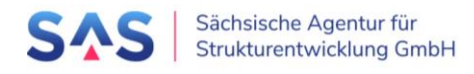

# <span id="page-29-0"></span>**9 Änderungshistorie**

Die folgenden Änderungen wurden an diesem Dokument vorgenommen.

<span id="page-29-1"></span>*Tabelle 2: Änderungshistorie*

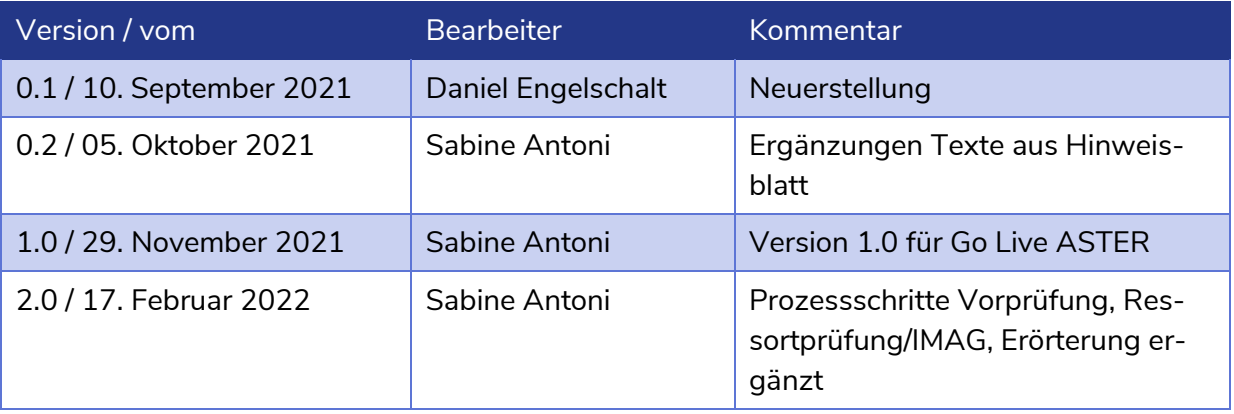